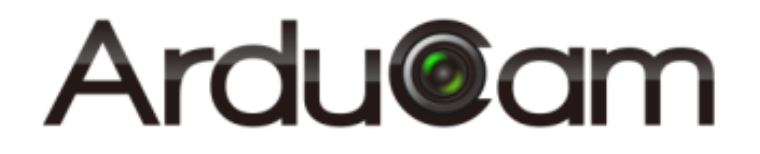

# **ArduCAM-M-2MP ESP8266 Evaluation Kit User Guide**

Rev 1.0, July 2016

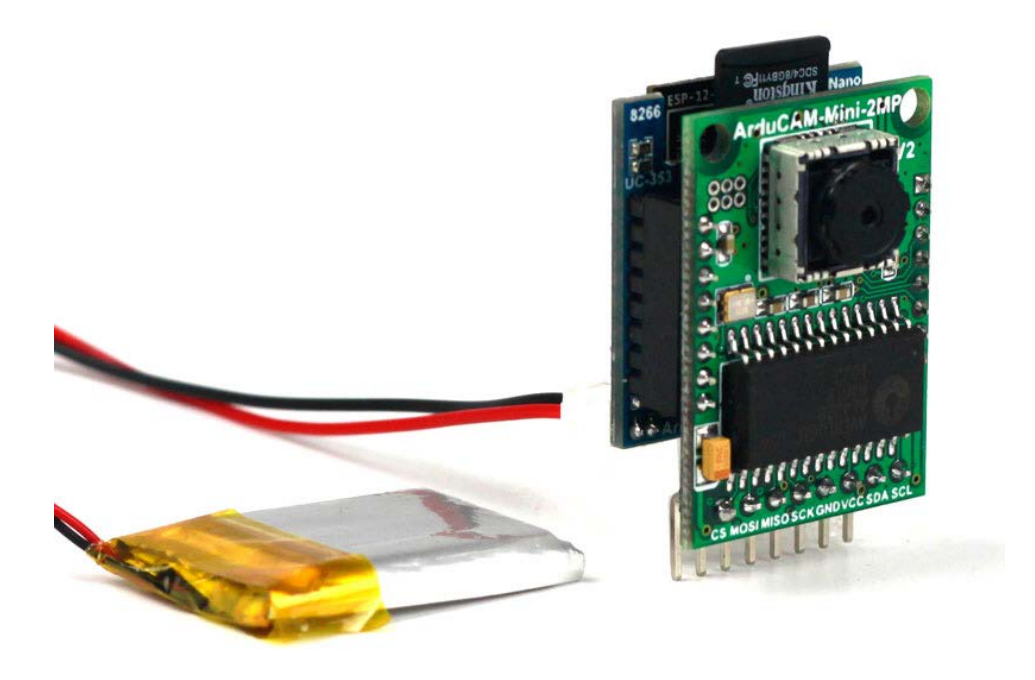

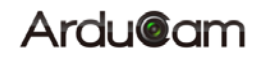

#### **Table of Contents**

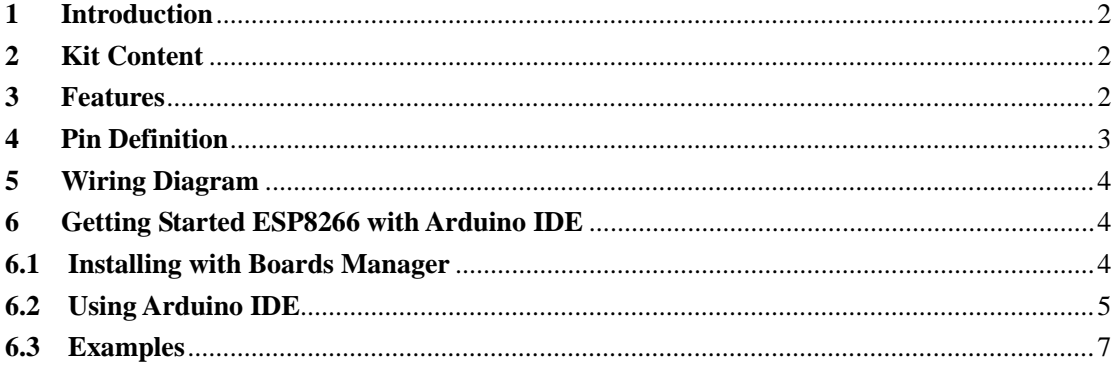

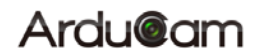

### <span id="page-2-0"></span>**1 Introduction**

The evaluation kit is designed for low cost WIFI IoT camera based on ArduCAM-Mini-2MP-V2 and ArduCAM-ESP8266-Nano modules. User can implement a 2MP WIFI camera using HTTP or Websocket protocol on ESP8266, and the camera can be acted as an AP and mobile phone/PC can connect to the camera directly or acted as a Station which connected to the home router. The kit can take 2MP full resolution JPEG still image, but streaming low resolution low frame rate video due to the limitation of ESP8266. The kit can be USB powered or battery powered with buildin charging circuits. The kit can also be used separately, it is identical to an ArduCAM-Mini-2MP camera and a ESP8266 module.

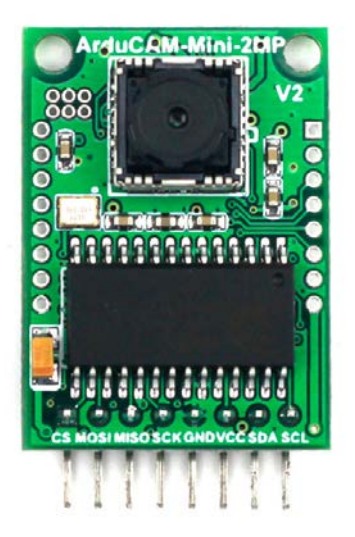

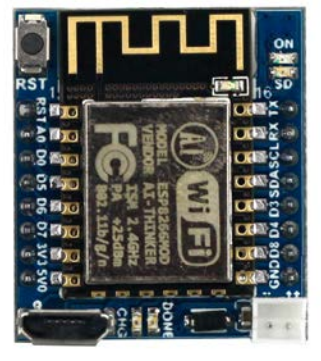

Figure 1 ArduCAM-Mini-2MP-V2 and ESP8266-Nano

#### <span id="page-2-1"></span>**2 Kit Content**

- $\triangleright$  ArduCAM-Mini-2MP-V2  $\times$  1
- > ArduCAM-ESP8266-Nano x1

 $\triangleright$  Battery power cable  $x1$ Note: not battery is included, need to buy from local.

#### <span id="page-2-2"></span>**3 Features**

- 2MP image sensor OV2640, support JPEG
- $\blacktriangleright$  Standard FOV 60° stock lens
- $\geq$  I2C interface for the sensor configuration
- $\triangleright$  SPI interface for camera commands and data stream
- Onboard ES8266-12F module
- $\triangleright$  Build in Lithium battery recharging 3.7V/500mA max
- $\triangleright$  Build in SD/TF card socket
- $\triangleright$  Build in micro USB-Serial (CH340g) convertor
- $\triangleright$  Compatible wit[h Arduino](https://github.com/esp8266/Arduino) IDE
- $\triangleright$  Small form of factor

# <span id="page-3-0"></span>**Pin Definition**

There are two connectors on ArduCAM-Mini-2MP camera module, the 8 pin connector on the down side is standard ArduCAM connector. The other dual line 16 pin connector is dedicate connector for ArduCAM-ESP8266-Nano module, it can be well mated with ESP8266 Nano module directly.

| Pin No. | <b>PIN NAME</b> | <b>TYPE</b>    | <b>DESCRIPTION</b>                 |
|---------|-----------------|----------------|------------------------------------|
|         | CS              | Input          | SPI slave chip select input        |
| 2       | <b>MOSI</b>     | Input          | SPI master output slave input      |
| 3       | <b>MISO</b>     | Output         | SPI master input slave output      |
| 4       | <b>SCLK</b>     | Input          | SPI serial clock                   |
| 5       | GND             | Ground         | Power ground                       |
| 6       | VCC.            | <b>POWER</b>   | 3.3V~5V Power supply               |
|         | <b>SDA</b>      | Bi-directional | Two-Wire Serial Interface Data I/O |
| 8       | SCL             | Input          | Two-Wire Serial Interface Clock    |
|         |                 |                |                                    |

Table 1 ArduCAM-M-2MP Standard Connector Pin Definition

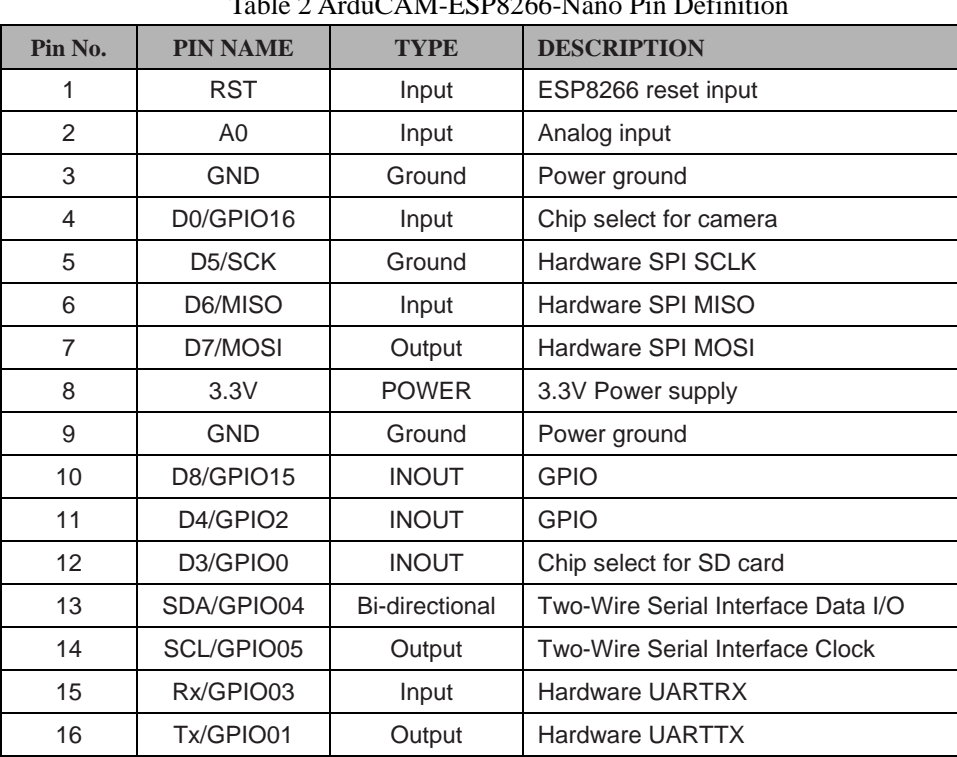

Table 2 ArduCAM-ESP8266-Nano Pin Definition

# <span id="page-4-0"></span>**5 Wiring Diagram**

Figure 2 shows the wiring diagram between the ArduCAM mini 2MP and ESP8266 Nano module.

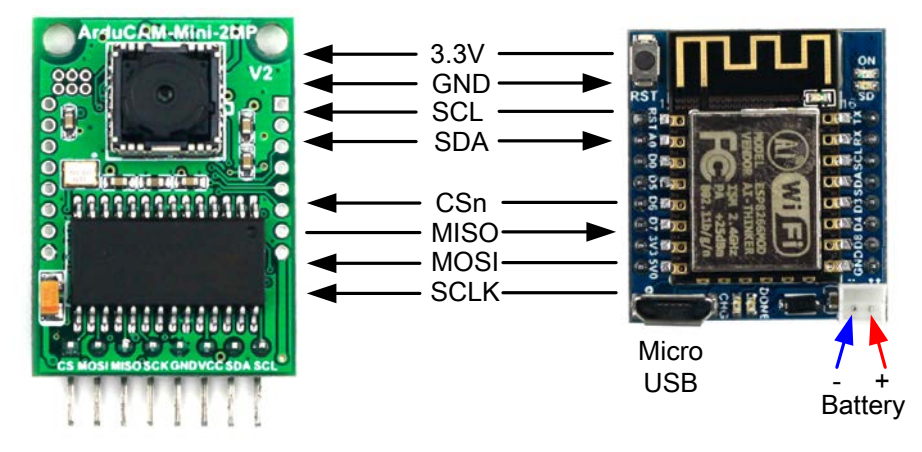

Figure 2 Wiring Diagram

### <span id="page-4-1"></span>**6 Getting Started ESP8266 with Arduino IDE**

This chapter shows you how to develop an application for ArduCAM ESP8266 Nano board using Arduino IDE.

#### <span id="page-4-2"></span>**6.1 Installing with Boards Manager**

Starting with 1.6.4, Arduino allows installation of third-party platform packages

using Boards Manager. We have packages available for Windows, Mac OS, and

Linux (32 and 64 bit).

- $\triangleright$  Install Arduino 1.6.8 from the Arduino website.
- $\triangleright$  Start Arduino and open Preferences window.
- $\triangleright$  Enter the following link into Additional Board Manager URLs field. You can add multiple URLs, separating them with commas.

[http://www.arducam.com/downloads/ESP8266\\_UNO/package\\_ArduCAM\\_index.json](http://http/www.arducam.com/downloads/ESP8266_UNO/package_ArduCAM_index.json)

 $\triangleright$  Open Boards Manager from Tools -> Board menu and install ArduCAM\_ESP8266\_UNO addon package.

Note that the installed package source file is located in the C:\Users\*Your computer* 

*name*\AppData\Local\Arduino15\ folder, here is

C:\Users\*zk109*\AppData\Local\Arduino15\ for example.

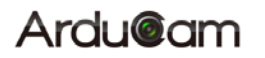

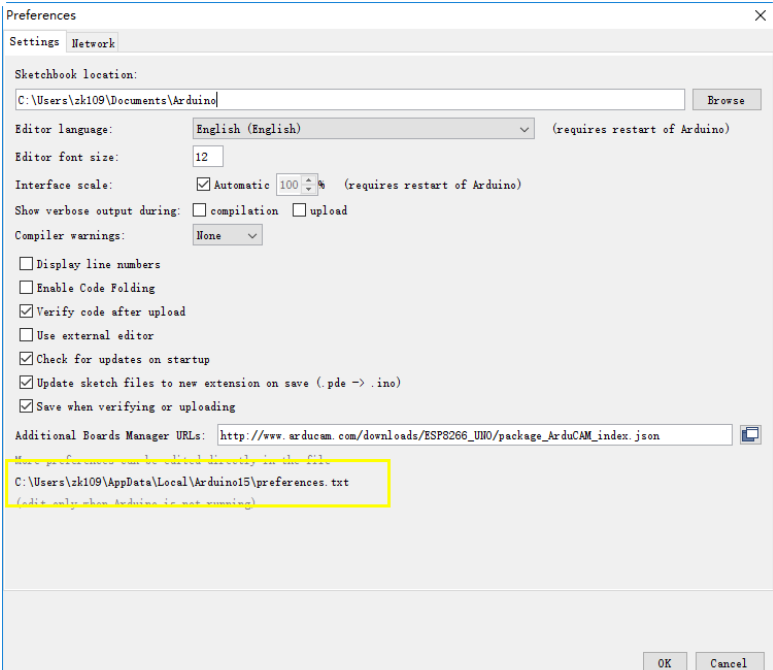

Figure 4 ArduCAM ESP8266 UNO addon package

#### <span id="page-5-0"></span>**6.2 Using Arduino IDE**

After installation of ArduCAM ESP8266 Nano board add-on package, you can select this board from the Tool->Board menu. And there several ready to use examples from the File->Examples->ArduCAM. You can use these examples directly or as a starting point to develop your own code.

Select ArduCAM\_ESP8266\_UNO board from Tool->Board menu.

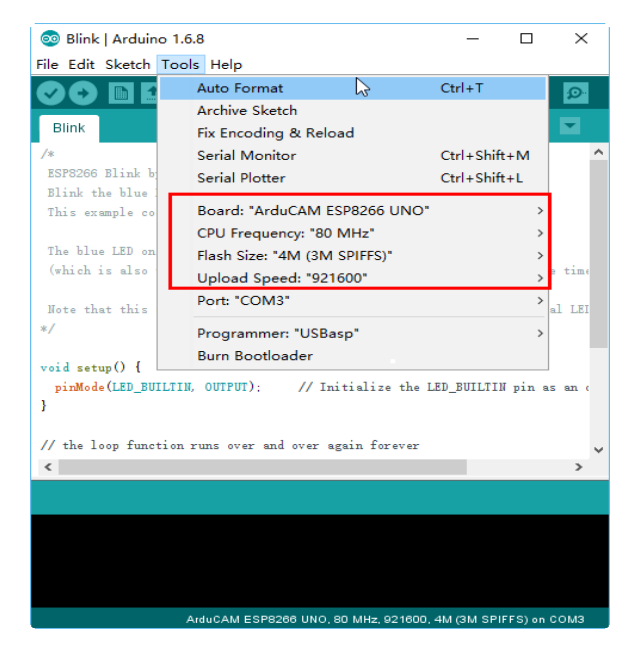

Figure 3 Board Selection

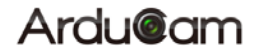

- ◎ ArduCAM\_Mini\_OV2640\_Capture | Arduino 1.6.8  $\Box$  $\times$ File Edit Sketch Tools Help **New**  $Ctrl + N$ |**இ** Open...  $Ctrl + O$ Open Recent Sketchbook Ë Examples Built-in Examples Close  $Ctrl + W$ 01.Basics Save  $CrI + S$ 02.Digital  $Ctrl + Shift + S$ Save As... 03.Analog Page Setup Ctrl+Shift+P 04.Communication  $Ctrl + P$ Print 05.Control Preferences Ctrl+逗号 06 Sensors 07.Display Quit  $Ctrl + Q$ 08.Strings 09.USB // Here we define a um fre 10.StarterKit BasicKit #define MAX\_FRAME\_LENGTH 64 11.ArduinoISP  $\langle$  $\rightarrow$ Examples from Libraries Bridge Firmata Temboo RETIRED Examples from Custom Libraries ArduCAM **Barbara** ArduinoOTA **DNSServer** ArduCAM\_Mini\_OV2640\_Video2SD EEPROM ArduCAM Mini OV5642 Capture ESP8266 ArduCAM\_Mini\_OV5642\_Capture2SD ArduCAM\_Mini\_OV5642\_Video2SD
- $\triangleright$  Select the example from File- $\triangleright$ Examples- $\triangleright$ ArduCAM .

Figure 4 Example Selection

 $\triangleright$  Configure the camera setting

You need to modify the *memorysaver.h* file in order to enable OV2640 camera

for ArduCAM Mini 2MP camera modules. Only one camera can be enabled at a

time. The *memorysaver.h* file is located at C:\Users\*Your computer* 

*name*\AppData\Local\Arduino15\packages\

ArduCAM\_ESP8266\_UNO\hardware\ArduCAM\_ESP8266\_UNO\2.1.0\libraries\ArduCAM

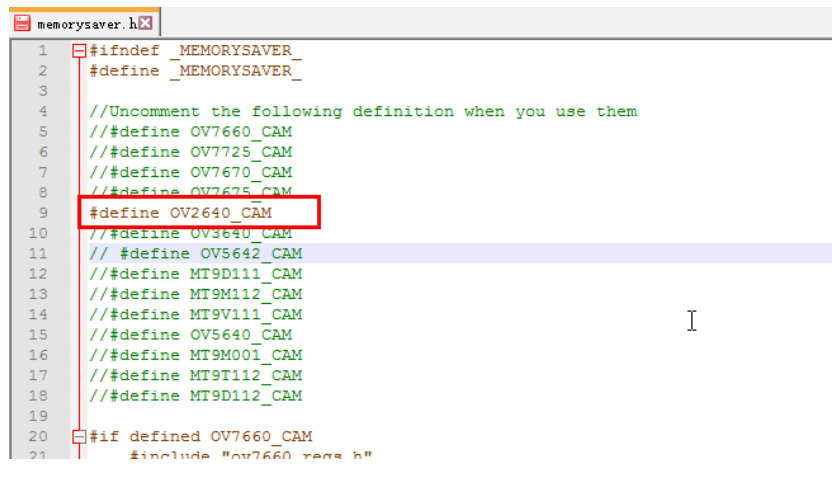

Figure 5 Camera Configuration

 $\triangleright$  Compile and uploading

### **ArduCAM-M-2MP ESP8266 Evaluation Kit User Guide**

Change the SSID and password if needed with your own network environment

before compile the example. Click uploading the example will automatically flashed into the board.

#### <span id="page-7-0"></span>**6.3 Examples**

There are 3 examples for both 2MP ArduCAM mini camera modules.

> ArduCAM\_Mini\_OV2640\_Capture

This example uses HTTP protocol to capture still or video over home wifi

network from ArduCAM mini 2MP and display on the web browser.

Using this example the ssid and password should be modifies before uploading.

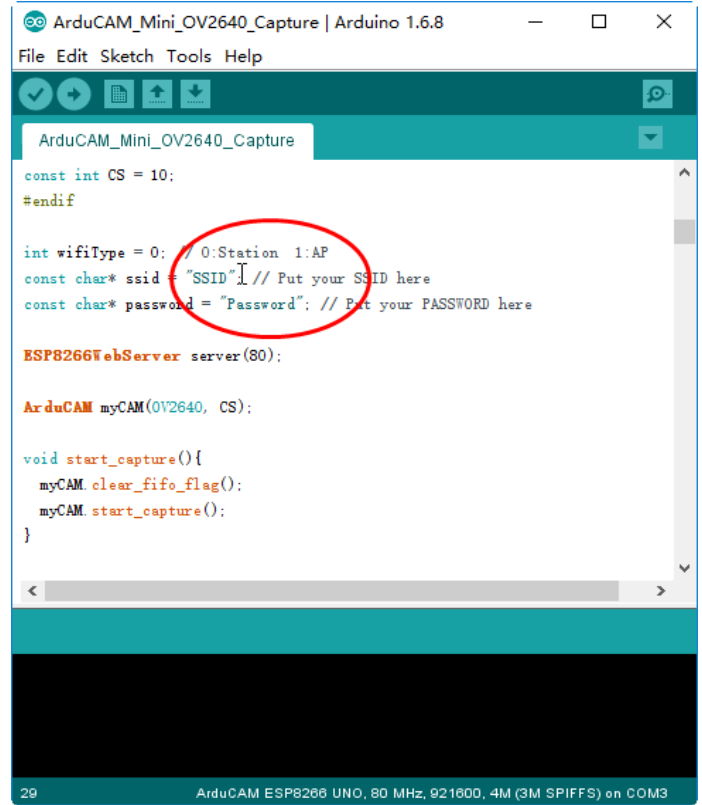

Figure 6 Wifi Camera Example

After uploading, the board IP address is obtained via DHCP protocol. You can figure out the IP address through the serial monitor as Figure 7 shown. The default serial monitor baudrate setting is 115200bps.

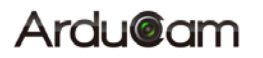

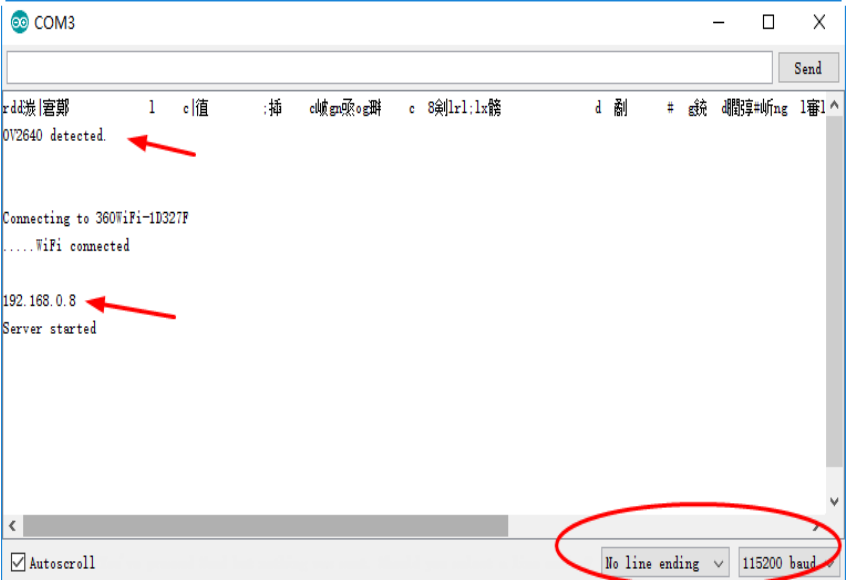

Figure 7 Identifying IP address

Finally, open the index.html or video.html, input the IP address obtained from the serial monitor then take pictures or videos. The html files are located at

C:\Users\*Your computer name*\Local\Arduino15\packages\

ArduCAM\_ESP8266\_UNO\hardware\ArduCAM\_ESP8266\_UNO\2.1.0\libraries\ArduCAM\examples\ESP8266\

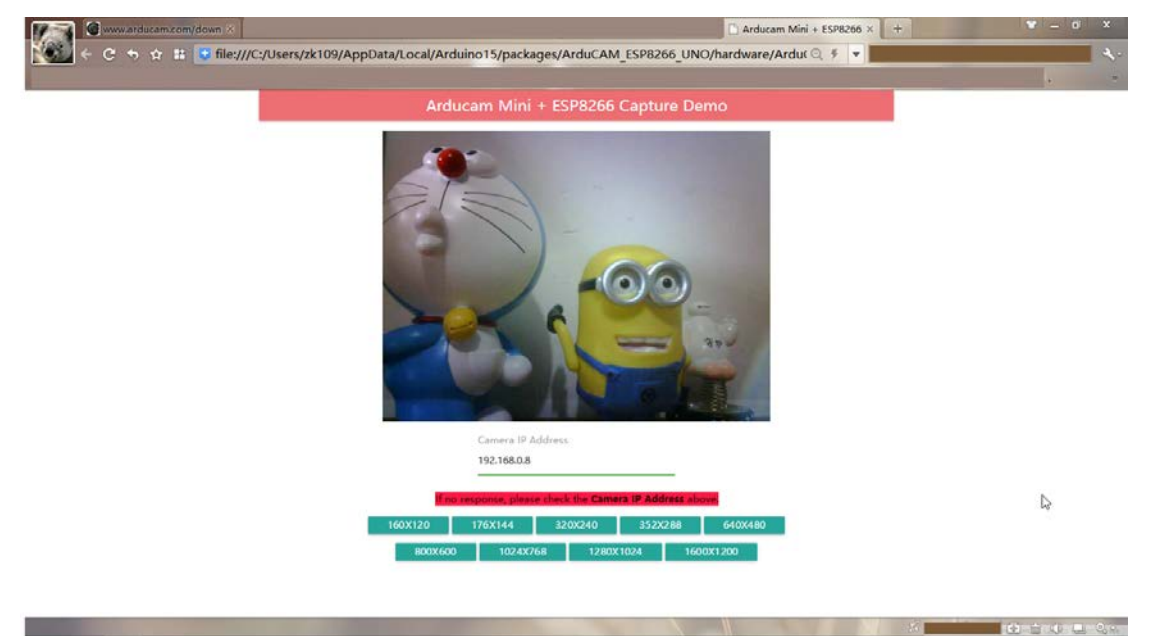

ArduCAM\_Mini\_OV2640\_Capture\html

Figure 8 Example Html page

> ArduCAM\_Mini\_OV2640\_Capture2SD

### **ArduCAM-M-2MP ESP8266 Evaluation Kit User Guide**

This example takes time elapse still photos using ArduCAM mini 2MP and then stored on the TF/SD card. The LED indicates when the TF/SD card is writing.

ArduCAM\_Mini\_OV2640\_Video2SD

This example takes motion JPEG video clips using ArduCAM mini 2MP and then stored on the TF/SD card as AVI format,about 4 minutes to complete.